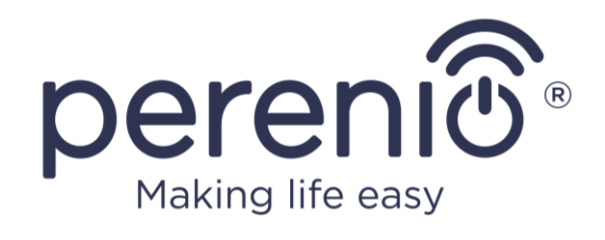

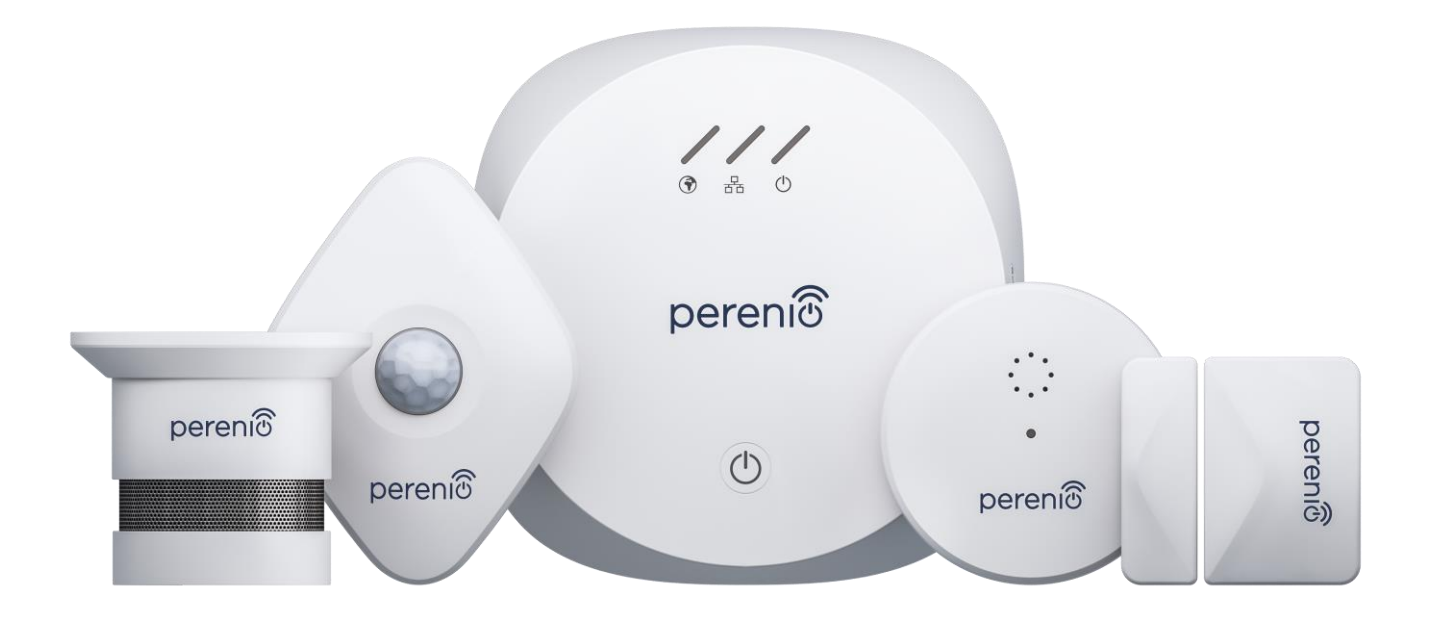

# **Perenio® PEKIT01 Smart Security Kit: Mobile App Connection Guide**

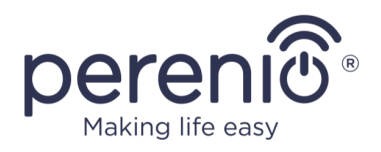

### <span id="page-1-0"></span>**Table of Contents**

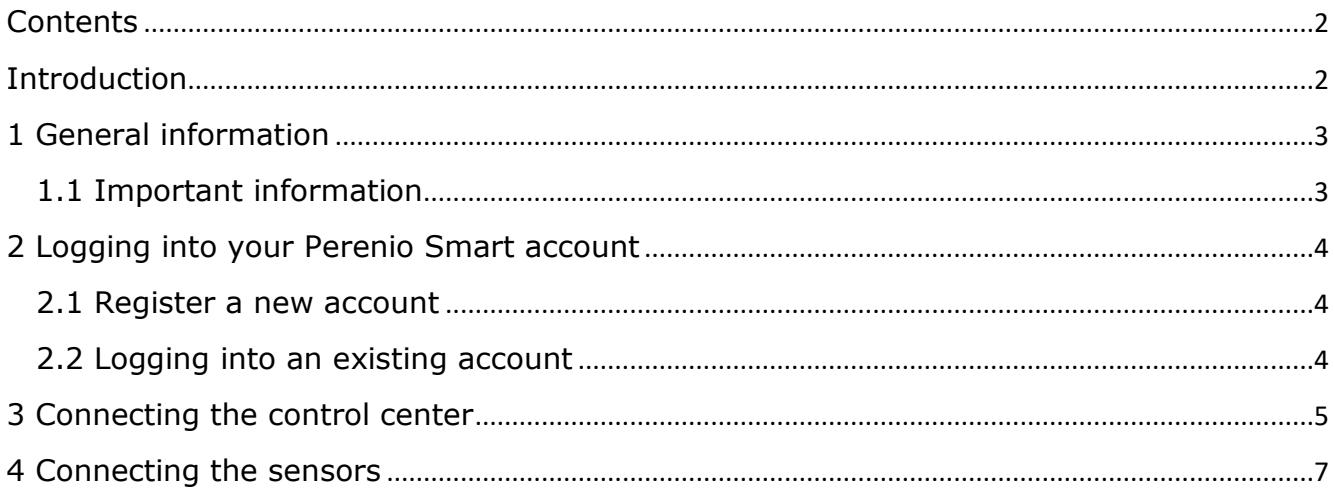

### <span id="page-1-1"></span>**Introduction**

The present Guide describes basic steps for connecting the PEKIT01 devices to the **Perenio Smart** mobile app.

For detailed information about the devices, as well as safety operation rules, installation and configuration, please refer to the following Installation and Operation Manuals available for download at **perenio.com/documents**:

- 1. Perenio® PEACG01 Control Gateway Installation and Operation Manual.
- 2. Perenio® PECLS01 Leak Sensor Installation and Operation Manual.
- 3. Perenio® PECSS01 Smoke Sensor Installation and Operation Manual.
- 4. Perenio® PECMS01 Motion Sensor Installation and Operation Manual.
- 5. Perenio® PECWS01 Door & Window Sensor Installation and Operation Manual.

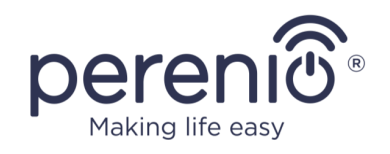

## <span id="page-2-0"></span>**1 General**

The entire process of preparing the PEKIT01 devices for operation can be divided into the following several key steps:

- Signing in to your **Perenio Smart** mobile app account;
- Activation of the Control Gateway via the mobile app;
- Connection of sensors to the Control Gateway.

### <span id="page-2-1"></span>**1.1 Important**

- 1. The Control Gateway in not necessarily required for all **Perenio®** Sensors in order to alert Users on potentially dangerous situations. So, the Leak Sensor and the Smoke Sensor can operate as standalone devices, i.e. when leakage or smoke is detected in a room, the sensor starts beeping.
- 2. The Control Gateway firmware update process may be started upon its initial activation in the mobile application. **It is not allowed to power off the device after the firmware update process is started!**
- 3. The Device must not be switched off or disconnected from the mains for at least **5 minutes** after the RESET Button is pressed.
- 4. When the Control Gateway with connected sensors is switched to "Offline", sensors may remain in the "Offline" state for around 4.5 hours after the connection is restored.
- 5. If any connection errors occur, you should first read the instructions on your smartphone screen. If that information does not help you to solve the problem, please refer to the Troubleshooting Section in the corresponding Installation and Operation Manual. If that didn't help either, you should contact our Tech Support Department at **[perenio.com](http://www.perenio.ru/)** – "Support".

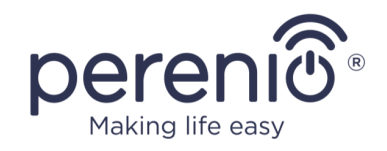

## <span id="page-3-0"></span>**2 Logging into Perenio Smart Account**

**Perenio®** devices shall be managed through a free mobile application available for downloading in Google Play or App Store.

In order to log in to the User Account, follow the steps below:

- **a.** Connect your smartphone to the Wi-Fi Network and download the **Perenio Smart**  app from Google Play or App Store;
- **b.** Register a new User Account (See par. **2.1** below) or sign in to an existing User Account (See par. **2.2** below).

### <span id="page-3-1"></span>**2.1 New User Account Registration**

- **a.** Fill in your e-mail address, user name and password (8 or more symbols including at least one capital letter and one number), then select the country of residence;
- **b.** Agree to General Terms and Conditions, Privacy Policy and provisions for personal data protection (accessible by the link);
- **c.** Click on the **SIGN UP** button. The User will receive an email to verify the User Account (Follow the link);
- **d.** Log in to the User Account.

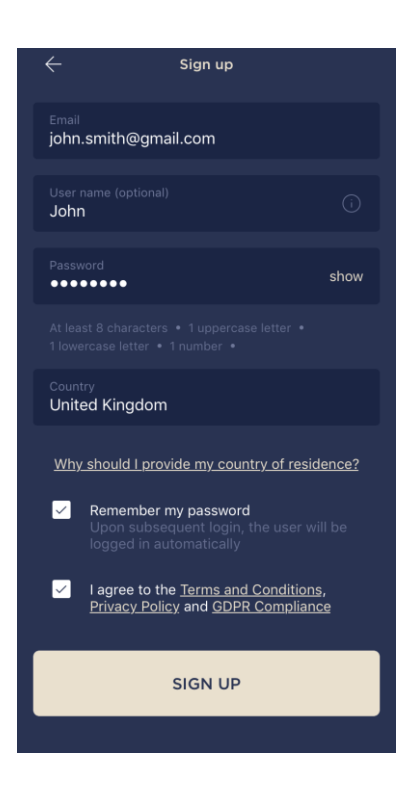

### <span id="page-3-2"></span>**2.2 Logging in to the Existing User Account**

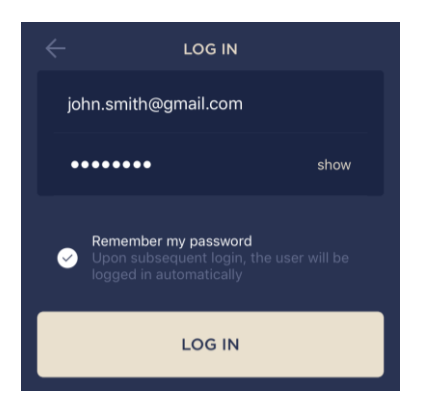

- **a.** Enter your e-mail address and password in the login screen;
- **b.** Click on the **LOG IN** button.

**NOTE.** If the password is lost, the User can restore it by clicking on a corresponding link on the screen.

To restore a forgotten password, use the e-mail address linked to your User Account, as instructions on changing the password will be sent thereto.

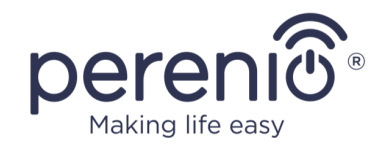

## <span id="page-4-0"></span>**3 Connecting the Control Gateway**

To ensure proper installation and operation of the Control Gateway, the User shall perform the following steps:

- 1. Unpack the Control Gateway and connect it to the power source (220 V) using the Power Adapter.
- 2. In the mobile app, click on the "+" icon in the upper right corner of the Devices tab and then the Control Gateway device in the list.

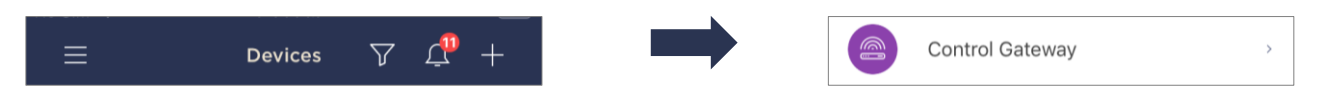

3. Click on the **SCAN QR CODE** button. **NOTE.** Confirm the permission to access your Camera in the pop-up window (It may not be available for certain smartphone models).

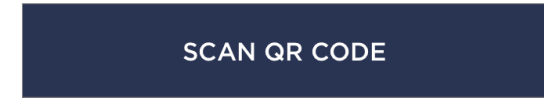

4. Find the QR Code sticker on the back of the Quick Start Guide supplied with the Control Gateway or on the bottom of the Control Gateway and place your smartphone 15-20 cm away from it, so that the QR Code is completely visible on the smartphone screen (See the picture on the right).

**NOTES.** In the event that the QR Code can't be scanned, you may activate the device manually (See below).

If you cannot enter the device ID and password manually, please contact our Tech Support Department (**perenio.com/support**) to restore data.

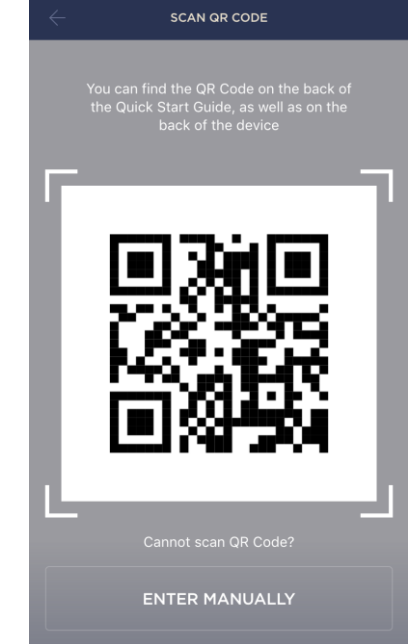

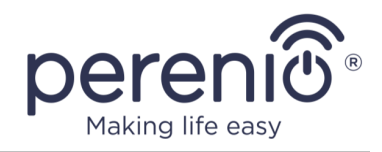

#### **Manual activation of the device**

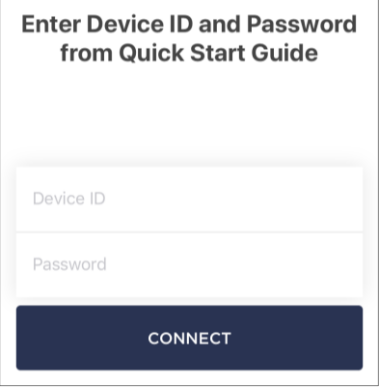

If the QR Code was damaged or lost, you can enter the device data manually as follows:

- **a.** Click on the **ENTER MANUALLY** button at the bottom of the QR Code scan screen;
- **b.** Enter the Device ID and the Password specified in the Quick Start Guide or on the bottom of the device (ID and Password lines next to the QR Code);
- **c.** Click on the **CONNECT** button.
- 5. In the opened window, enter the password from the Wi-Fi Network or select another network, and click **CONNECT**.

**NOTES.** The device may be connected to Wi-Fi Network of **2.4G Hz** only.

Before connecting, make sure that the Control Gateway is powered on and that the smartphone is located at a distance of not more than 2 meters from it.

If the Wi-Fi Network password is incorrectly entered more than twice in a row, the Control Gateway may not return to the Access Point mode, which means that the reset to factory settings will be required.

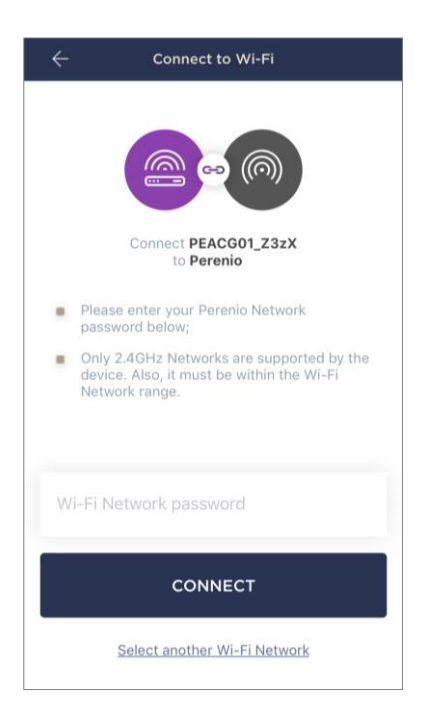

#### **Connection errors**

The connection failure of the device may occur due to one of the following reasons:

- **a.** The device is switched off or at a too long distance from the smartphone;
- **b.** The device was already activated in the current or some other User Account;
- **c.** The device ID and/or password or Wi-Fi Network data was entered incorrectly;
- **d.** Internet Provider failures.

**NOTE.** To eliminate connection failures, follow instructions specified on corresponding screens of the smartphone.

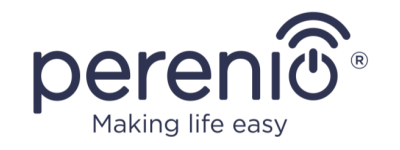

6. After the device is successfully connected, you shall additionally specify its desired name and upload the screensaver, as well as select the Location and the room of installation, and click on the **DONE** button.

**NOTE.** All of the above details may be entered or changed later in the Control Gateway settings.

- 7. The Control Gateway will be displayed in the Devices tab.
- 8. Wait for the firmware update process to be completed.

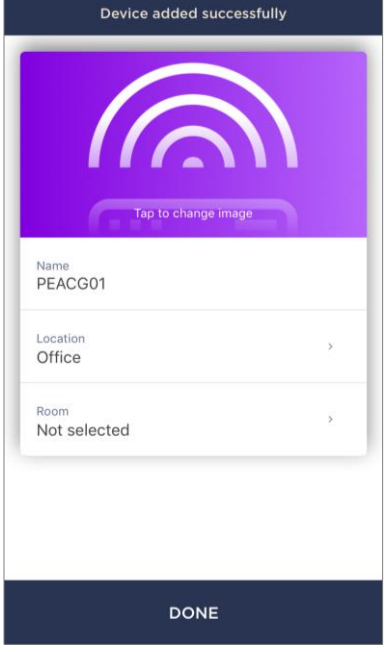

### <span id="page-6-0"></span>**4 Connecting the Sensors**

Sensors can be connected to the Control Gateway either individually or simultaneously. The following steps are required for sensor activation:

- 1. Unpack the sensor and remove its battery packaging or the insulating strip to power the device on.
- 2. In the mobile app, click on the "+" icon in the upper right corner of the Devices tab and then the Control Gateway device in the list.

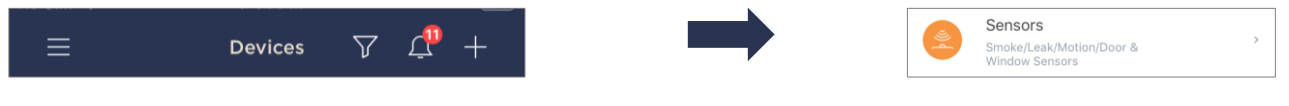

3. Select the desired Control Gateway in the "Online" state (This screen is only displayed when several devices are available in your account).

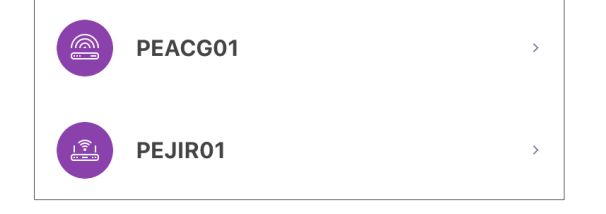

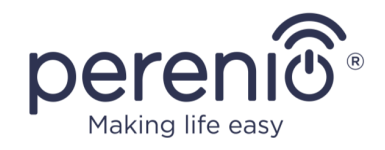

4. Start searching for Sensors.

#### **START SEARCHING**

- 5. Sensors shall be switched to the connection mode as follows, if their indicators are not blinking:
	- a. **Leak Sensor**: Press and hold the reset button until the LED indicator starts blinking rapidly. If the LED goes out after the reset button is released, press it again;
	- b. **Smoke Sensor**: Press and hold the reset button until the LED indicator starts blinking rapidly. Wait for the indicator to go off, then press and hold the reset button until the LED Indicator starts blinking;
	- c. **Motion Sensor**: Press and hold the reset button until the LED indicator starts blinking;
	- d. **Door & Window Sensor**: Press and hold the reset button until the LED indicator starts blinking.

**NOTES.** Sensors may be detected within 90 seconds of starting the search process.

The number of detected sensors will be displayed at the bottom of the screen.

Press **DONE** after all the sensors have been detected.

6. After the sensors are detected, you should enter the desired names and select the installation room.

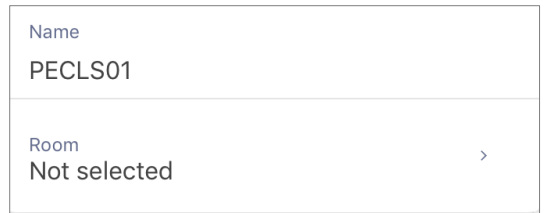

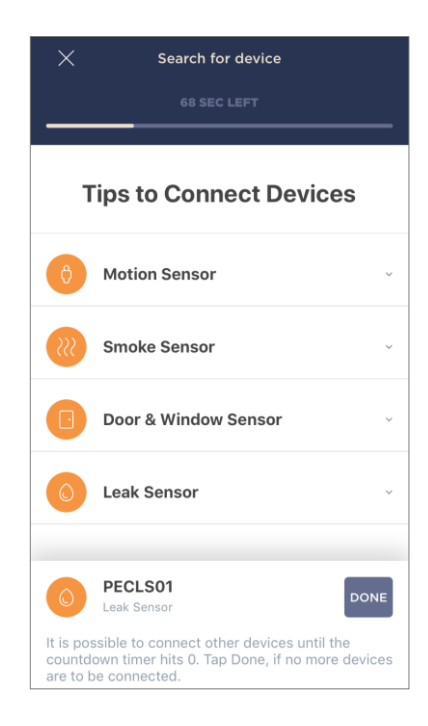